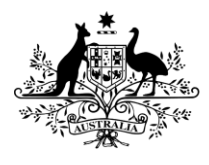

**Australian Government** 

**Department of Health and Aged Care** Therapeutic Goods Administration

# Submitting a custom-made medical device / patient-matched medical device transition notification **Guidance**

Version 1.0, August 2022

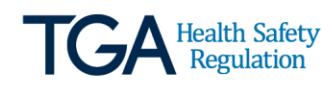

#### **Copyright**

#### © Commonwealth of Australia 2022

This work is copyright. You may reproduce the whole or part of this work in unaltered form for your own personal use or, if you are part of an organisation, for internal use within your organisation, but only if you or your organisation do not use the reproduction for any commercial purpose and retain this copyright notice and all disclaimer notices as part of that reproduction. Apart from rights to use as permitted by the *Copyright Act 1968* or allowed by this copyright notice, all other rights are reserved and you are not allowed to reproduce the whole or any part of this work in any way (electronic or otherwise) without first being given specific written permission from the Commonwealth to do so. Requests and inquiries concerning reproduction and rights are to be sent to the TGA Copyright Officer, Therapeutic Goods Administration, PO Box 100, Woden ACT 2606 or emailed to [<tga.copyright@tga.gov.au>](mailto:tga.copyright@tga.gov.au).

# **Contents**

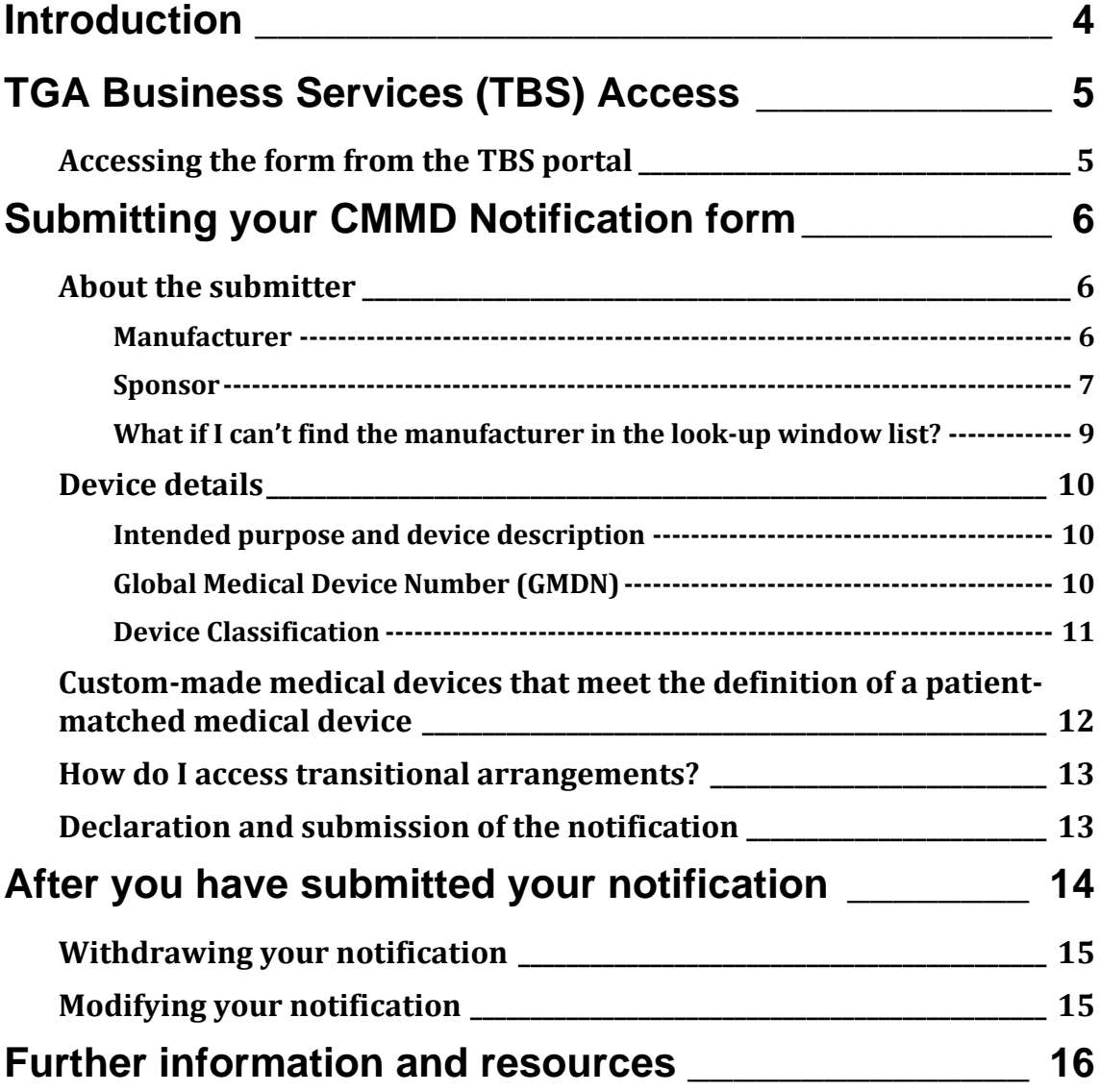

# <span id="page-3-0"></span>**Introduction**

The following guide is designed to assist you with completing and submitting a:

- Custom-Made Medical Device (CMMD) notification; and
- Patient-Matched Medical Device (PMMD) transition notification.

Both notifications are able to be submitted using a **single form** called the CMMD notification form.

Completing a notification form will take approximately ten minutes for each "kind" [of device](https://www.tga.gov.au/kind-medical-device) you manufacture/supply.

#### **Note**

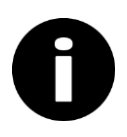

If you have previously submitted notification(s) using one of the old databases, we **strongly recommend you resubmit your notifications into the new database**. Using the new database will allow you to keep your information upto-date, and us to support you with updates and information that will impact you.

Resubmitting your notifications into the new form will also allow you to view, modify and withdraw your organisation's notifications.

There is **no cross-linking** of notifications submitted to the old databases and the new database, and the old databases will be archived.

# <span id="page-4-0"></span>**TGA Business Services (TBS) Access**

You, or your organisation, will need to be a client of the TGA with access to the TBS online portal before you can complete a notification form for a CMMD.

There are [instructions on the TGA website](https://www.tga.gov.au/tga-business-services-getting-started-tga) to assist you with becoming a client of the TGA.

Once you have a TBS client account, login to your account via the URL: <https://compliance.health.gov.au/pmr-compliance/>

To access the CMMD notification form, select the tile as displayed below:

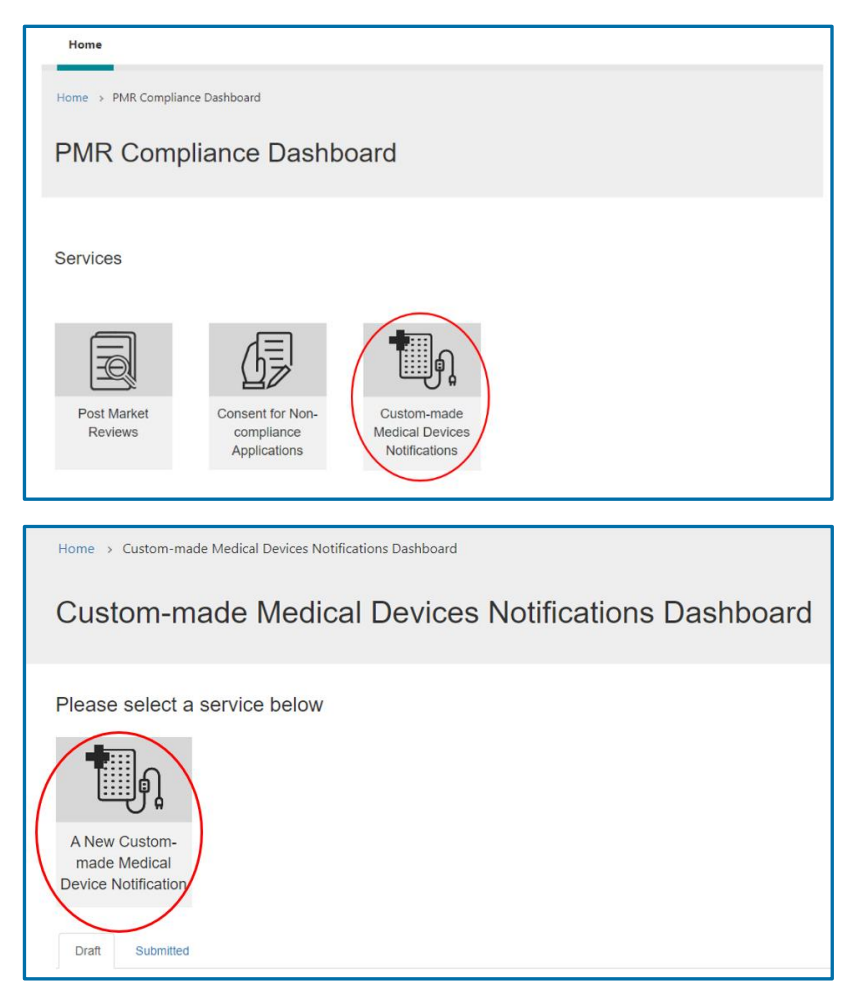

## <span id="page-4-1"></span>**Accessing the form from the TBS portal**

You can also access the CMMD database from the TGA Business Services (TBS) Portal Homepage [https://www.ebs.tga.gov.au.](https://www.ebs.tga.gov.au/)

Click on the 'Applications' dropdown menu on the homepage and select 'Medical Device Post Market Compliance' from the menu.

You will be redirected to the 'PMR Compliance Dashboard' as shown above.

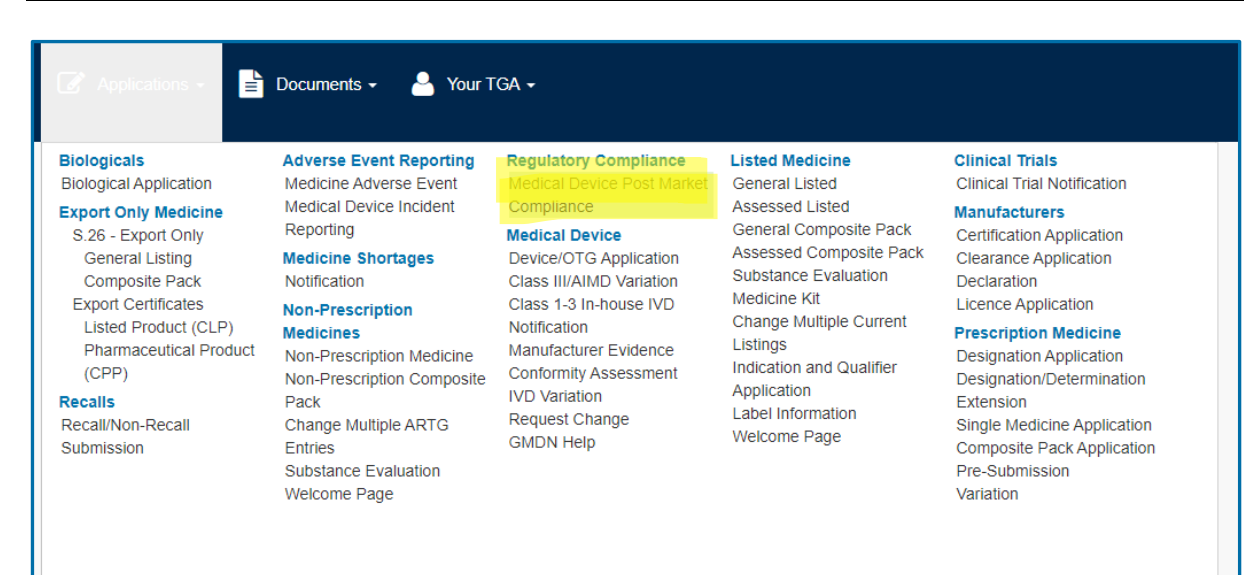

## <span id="page-5-0"></span>**Submitting your CMMD Notification form**

All fields in the form are mandatory and will need to be completed for your notification to be submitted successfully.

### <span id="page-5-1"></span>**About the submitter**

You can submit this form as either an Australian manufacturer or an Australian sponsor.

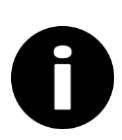

#### **Note**

If you submit the form as the manufacturer of the device, you will not have to submit the form a second time as the sponsor – it is assumed that Australianbased manufacturers are also the sponsor of their device.

#### <span id="page-5-2"></span>**Manufacturer**

If you are the **Australian-based manufacturer and supplier** of the device, select the first option by clicking on the radio button.

```
I am the:
\bullet Australian manufacturer of a custom-made medical device \circ Australian sponsor of a custom-made medical device manufactured overseas
```
Your organisation name (either your own name, or the name of your organisation) will be automatically displayed. This will be the same name as your TBS client account. .

The 'Sponsor's own reference' field is for your own reference. You can use this field for tracking information about the specific device you are completing the form for. This could be a model or series number, a project name, or a record or file number.

Your 'Sponsor's own reference' can be edited later, if needed:

Organisation name TGA E business account for application processing Sponsor's own reference

### <span id="page-6-0"></span>**Sponsor**

If you are the **sponsor** of the device (the importer and supplier of a device manufactured overseas), select the second radio button:

```
I am the:
○ Australian manufacturer of a custom-made medical device ● Australian sponsor of a custom-made medical device manufactured overseas
```
Your organisation name (either your own name, or the name of your organisation) will be automatically displayed. This will be the same name as your TBS client account. .

The 'Sponsor's own reference' field is for your own reference. You can use this field for tracking information about the specific device you are completing the form for. This could be a model or series number, a project name, or a record or file number.

Your 'Sponsor's own reference' can be edited later, if needed:

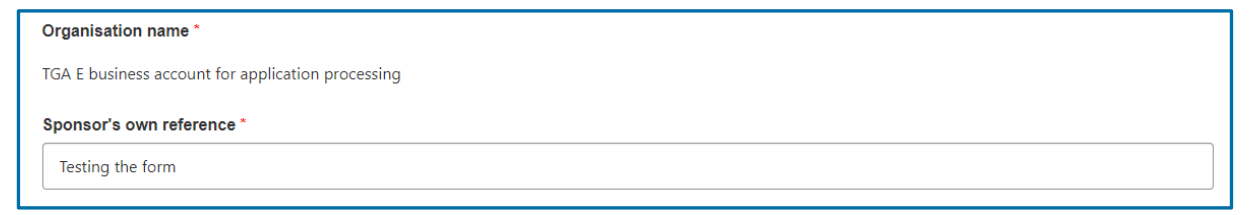

You will also be asked to provide details of the manufacturer of your device. Select the manufacturer by clicking on the magnifying glass icon. The magnifying glass icon is circled in red in the screenshot below:

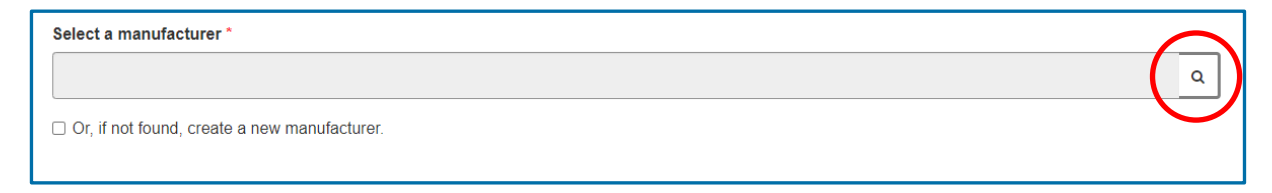

The manufacturer list will appear in a new look-up window. You can search for the manufacturer by typing their name in the search field and clicking on the magnifying glass icon again circled in red. See screenshot of search field and magnifying glass icon below:

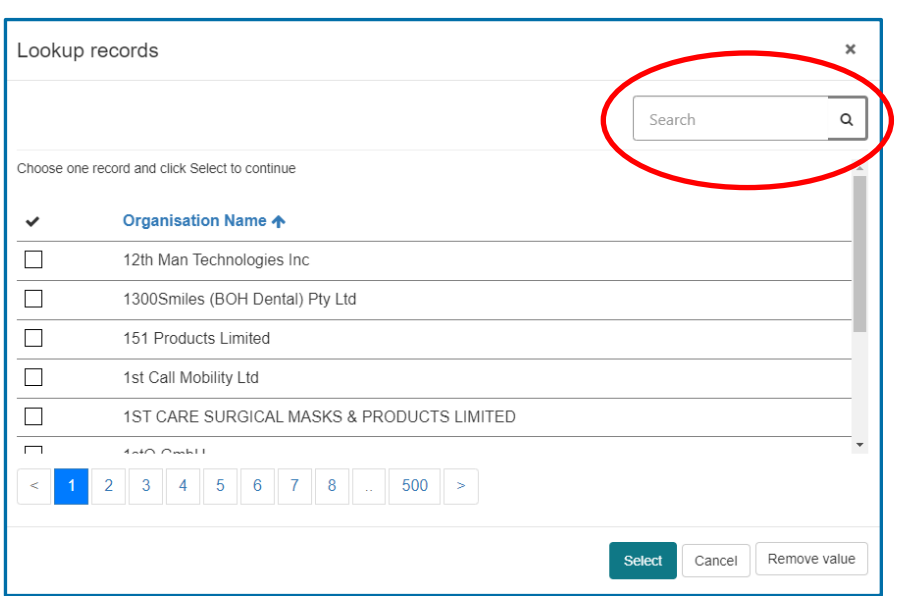

Select your manufacturer by ticking the checkbox that corresponds to their name and then click on the green 'Select' button:

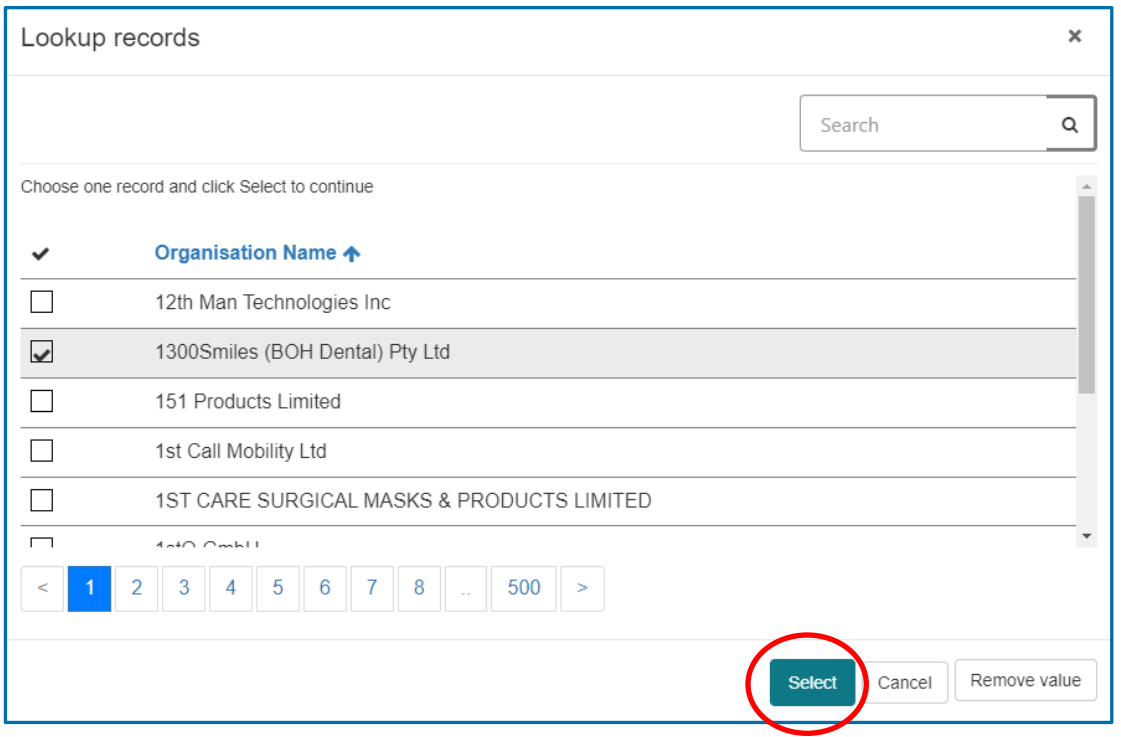

If the name of the manufacturer you are searching for is not on the list, a yellow error message will appear as shown in the screenshot below:

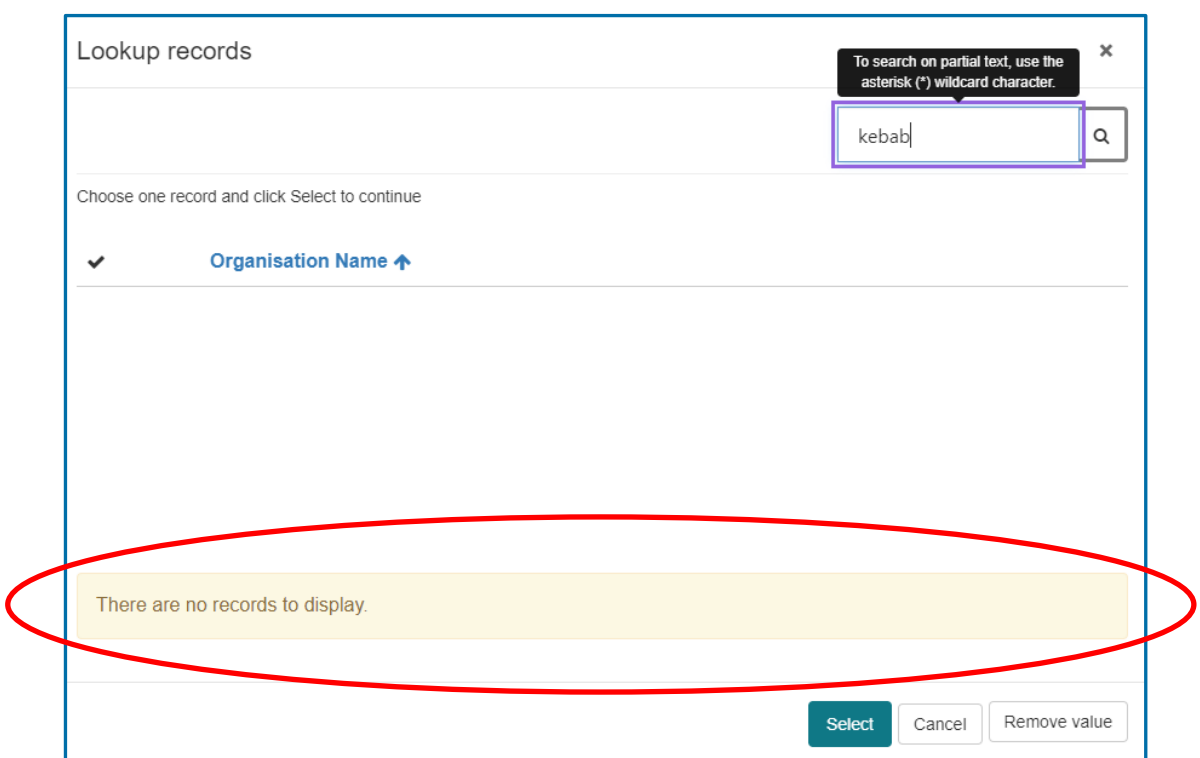

### <span id="page-8-0"></span>**What if I can't find the manufacturer in the look-up window list?**

If you can't find the manufacturer in the look-up window, please tick the checkbox to create a new manufacturer:

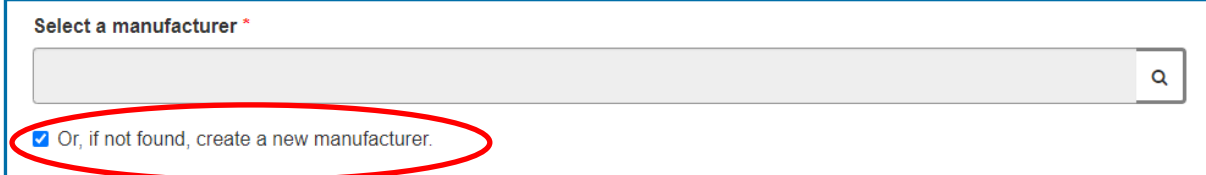

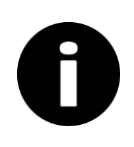

#### **Note**

Please ensure the manufacturer does not already exist in the manufacturer list in the look-up window before creating a new entry, as this new record will be subsequently added to the TGA Master manufacturer list.

After the ticking the checkbox, the 'Manufacturer details' fields will appear. Enter the appropriate details in each corresponding fields.

When entering the manufacturer's address details, **ensure you enter a physical address, not a post office box or locked bag**. It is acceptable to provide the manufacturer's head office address instead of the address of the specific factory, lab or other location used to manufacture the device.

Under the 'Contact details' section, enter the manufacturer's email address and phone number.

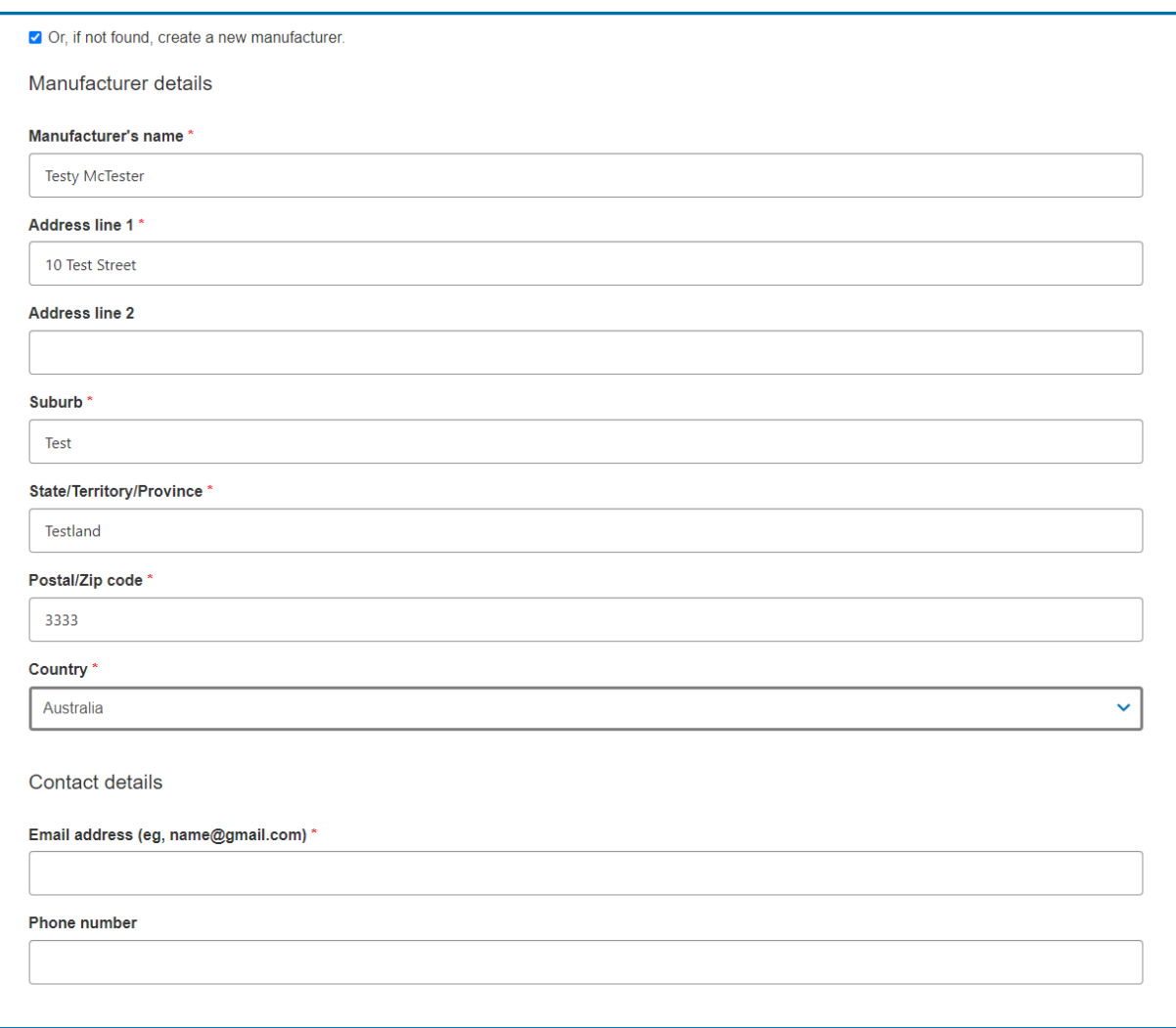

## <span id="page-9-0"></span>**Device details**

### <span id="page-9-1"></span>**Intended purpose and device description**

Enter the intended purpose and device description in the dialog box. This is your own description of what the device is and what it is intended to do.

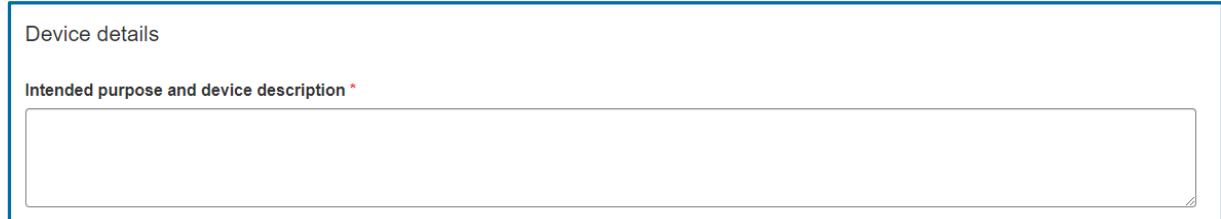

### <span id="page-9-2"></span>**Global Medical Device Number (GMDN)**

You will be required to select an appropriate **GMDN** for your device. To find the correct code for your device, select the magnifying glass icon as shown below to launch the GMDN code list.

Type a description for your device's intended purpose (such as 'retainer') and search the code list:

 $\alpha$  $\mathbf{x}$ 

**GMDN** code \*

Orthodontic appliance, retainer

Select the correct GMDN code and linked description from the list available, as shown in the example below:

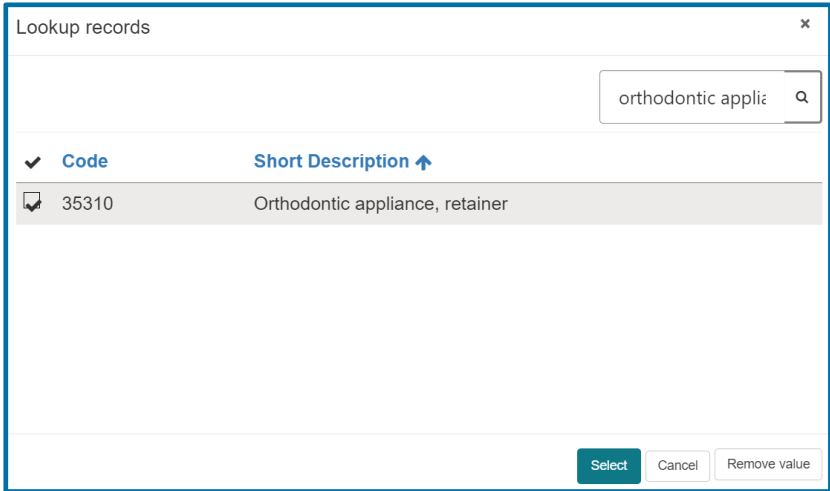

### **Note**

If your GMDN Code changes or is made obsolete after you have submitted your form, you will still be able to continue supplying the device. However, you may be unable to submit subsequent applications for the device using the obsolete GMDN Code.

### <span id="page-10-0"></span>**Device Classification**

The classification of your medical device will depend on several factors, including how long the device is intended to be used for, and how invasive it is. You can check the classification of your medical device by using the **online classification tool** or by reading through the classification rules, which can be found in Schedule 2 of the *[Therapeutic Goods \(Medical](https://www.legislation.gov.au/Series/F2002B00237) Devices) Regulations [2002](https://www.legislation.gov.au/Series/F2002B00237)*.

Use the drop-down menu to select the device classification:

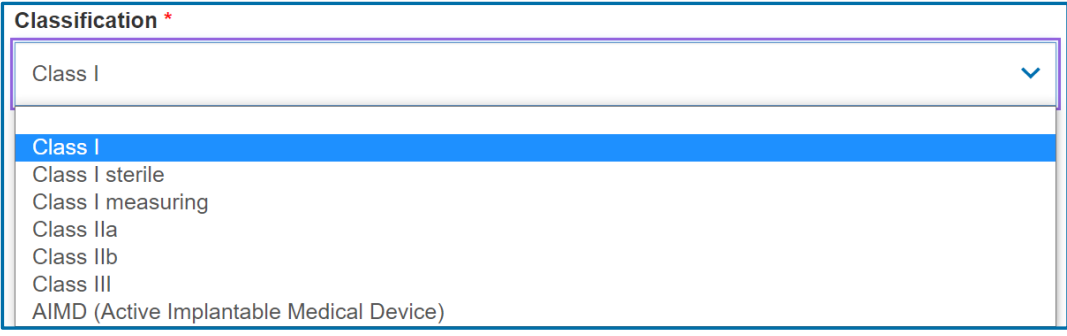

Based on the classification level you select, a series of questions about the device will be presented, prompting you to select yes or no for each question.

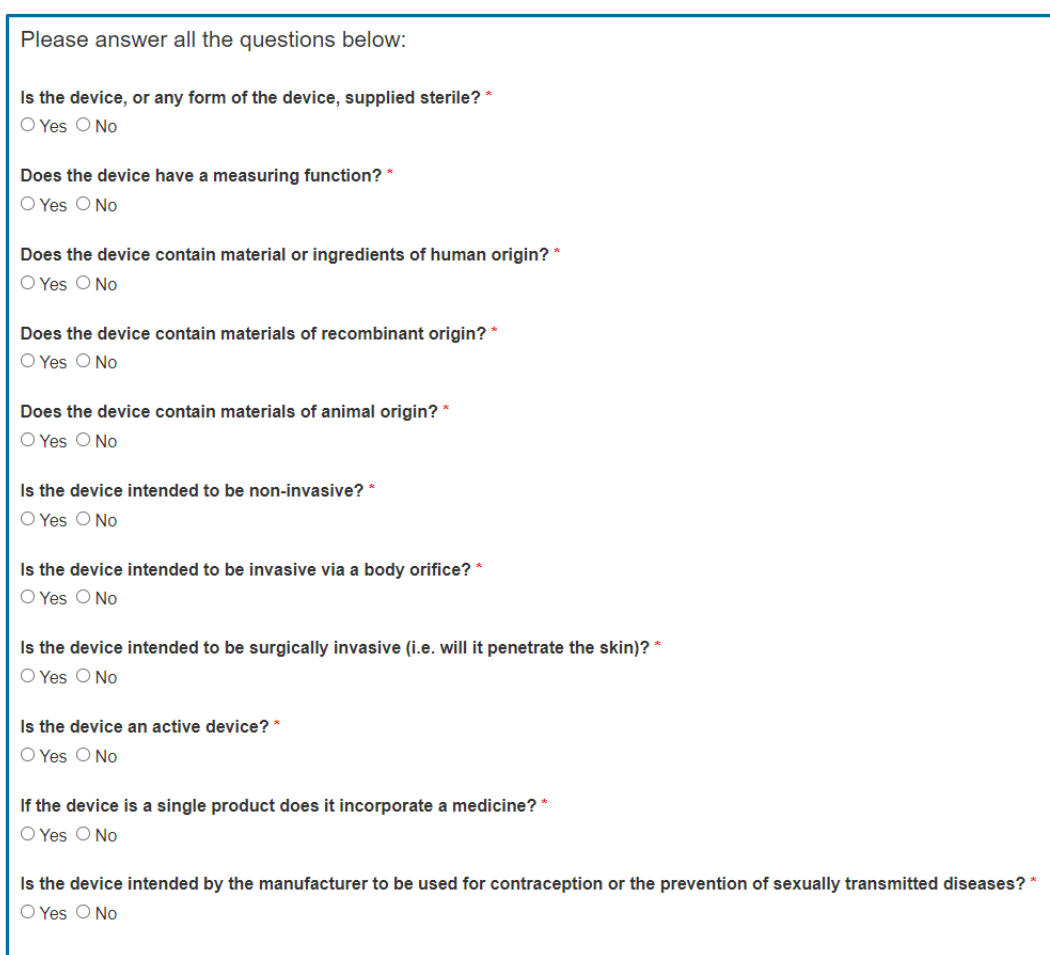

You will see a warning in red text appear if a selected response conflicts with the selected classification level of the device. See screenshot below:

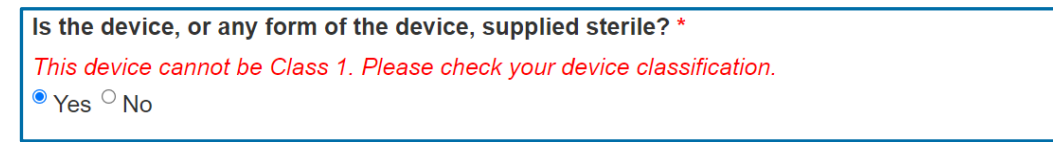

### <span id="page-11-0"></span>**Custom-made medical devices that meet the definition of a patient-matched medical device**

Under the Australian regulatory framework for medical devices, 'custom-made' medical devices are exempt from the requirement to be included in the ARTG. However, they are **not exempt from regulation**. Manufacturers and sponsors of custom-made medical devices still need to comply with TGA regulatory requirements including:

- ensuring that the device(s) meets all relevan[t Essential Principles,](https://www.tga.gov.au/form/essential-principles-checklist-medical-devices) including supplying the device(s) with adequate labelling and instructions for use
- ensuring advertising complies with the [advertising requirements](https://www.tga.gov.au/complying-advertising-requirements)
- submittin[g annual reports](https://www.tga.gov.au/custom-made-medical-devices)
- [reporting adverse events.](https://www.tga.gov.au/reporting-adverse-events)

New definitions for medical devices that are personalised to suit an individual patient or health professional commenced on **25 February 2021**. Under these changes the majority of devices that would previously have met the definition of a custom-made medical device will now meet the definition of a patient-matched medical device.

Medical devices that meet the new definition of patient-matched are **no longer exempt from inclusion in the ARTG**.

You can check if your custom-made medical device meets the definition of a patient-matched medical device [here.](https://www.tga.gov.au/resource/personalised-medical-devices-including-3d-printed-devices)

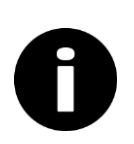

#### **Note**

Patient-matched medical devices supplied in low volumes (five or less per financial year) are exempt devices and are therefore not required to register for transition or be included in the ARTG.

### <span id="page-12-0"></span>**How do I access transitional arrangements?**

If you are manufacturing or supplying a device that needs to transition to inclusion in the ARTG there are arrangements in place to ensure you can continue to supply your device while you apply for it to be included in the ARTG until **1 November 2024**.

You can register for transition by indicating in the form that your device meets the definition of a patient-matched device. By checking 'Yes' you are registering your patient-matched medical device for transition.

You can also let us know if you have previously submitted a notification:

**Transition plan details** Is this a patient-matched medical device that will need to transition to inclusion in the ARTG on 1 November 2024? \*  $\bigcirc$  Yes  $\bigcirc$  No Have you registered the device for transition? \*  $\bigcirc$  Yes  $\bigcirc$  No

Once the form is submitted, you will have until the **1 November 2024** to complete an application for inclusion in the ARTG. More information about the inclusion process can be found on our website: [https://www.tga.gov.au/publication/medical-device-inclusion-process.](https://www.tga.gov.au/publication/medical-device-inclusion-process)

## <span id="page-12-1"></span>**Declaration and submission of the notification**

When you finalise the form and submit it to the TGA, you will need to indicate that all information is true and correct by selecting 'I agree' before your form is submitted.

You can go back and amend any information using the 'Save' button at the bottom of the form. Your form will then be saved as a 'Draft' and you are able to return to the same notification from the 'Draft' tab on your dashboard and edit the information in your notification at any time.

Once you select 'Submit', your information will be sent to the TGA. By selecting 'I agree' and submitting the form to the TGA, you are making a formal declaration under Australian law.

Please do not click 'Back' or 'Refresh' on your web browser at any time while the notification is being processed, as your notification may be duplicated.

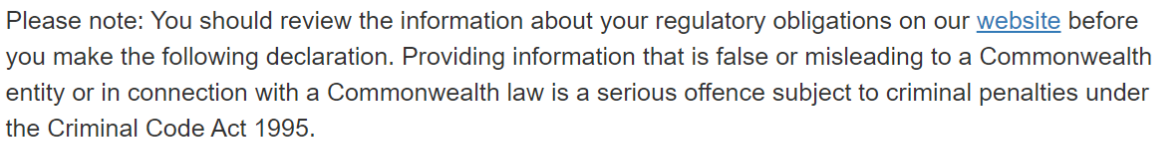

I declare that:

- The custom-made device(s) that I am supplying conform to the Essential Principles as set out in Schedule 1 of the Therapeutic Goods (Medical Devices) Regulations 2002;
- . I hold and will maintain sufficient evidence to demonstrate conformity to the Essential Principles;
- . I am aware that I have additional regulatory obligations as the manufacturer or sponsor of a custommade medical device(s), and will comply with them; and
- All information that I have provided in this form is true and correct at the time of submission.

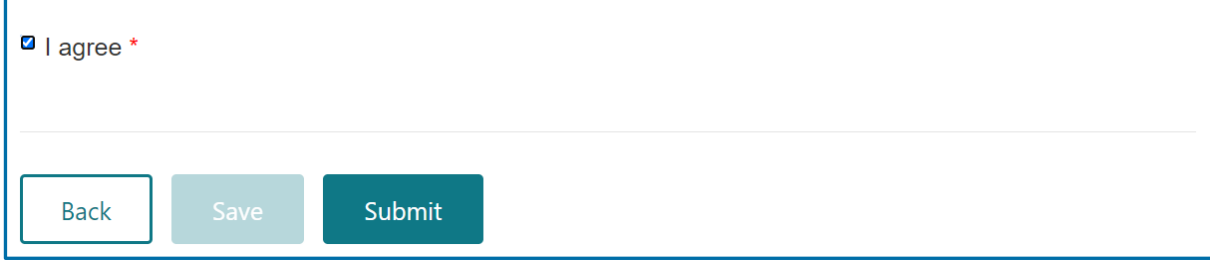

## <span id="page-13-0"></span>**After you have submitted your notification**

Once you have submitted your notification you will be sent to a page on your screen that will look like this:

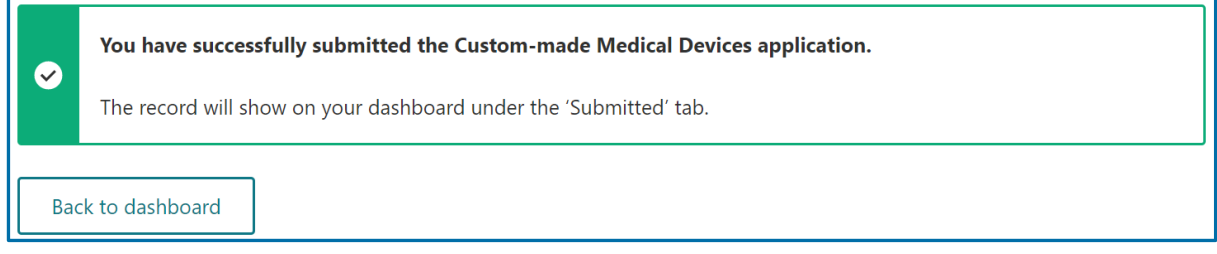

From this page you may return to the dashboard, where you can view your submitted notifications under the 'Submitted' tab. A screenshot of the dashboard opened on the 'Submitted' is shown below:

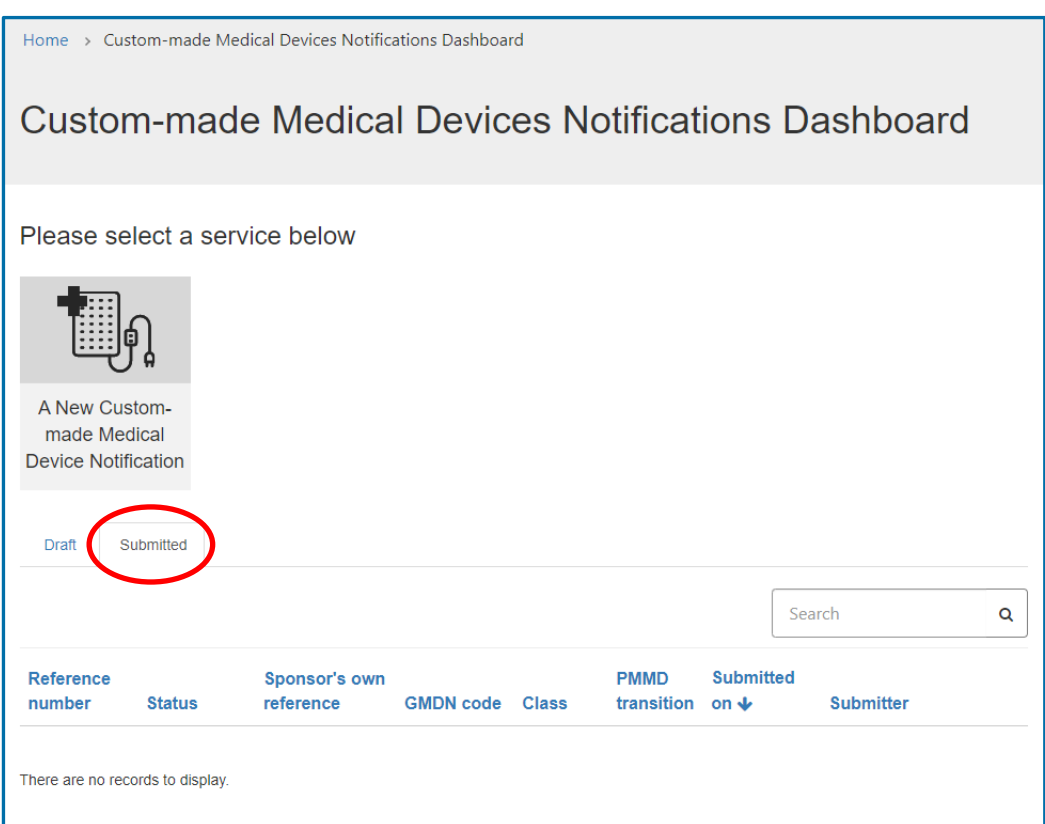

### <span id="page-14-0"></span>**Withdrawing your notification**

You can withdraw notifications that are no longer in use or no longer contain the correct information by navigating to the 'Submitted' tab on your dashboard.

Locate the notification you wish to withdraw and click on the arrow on the far right. Select 'Withdraw':

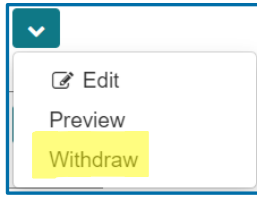

You can reactivate your withdrawn notification at any time:

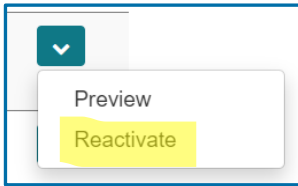

Please note that withdrawn notifications will not be deleted and will be archived for auditing purposes.

## <span id="page-14-1"></span>**Modifying your notification**

If you need to make any updates to your notification, you can do so by locating your notification on the 'Submitted' tab on your dashboard. Click the arrow on the far right and select 'Edit':

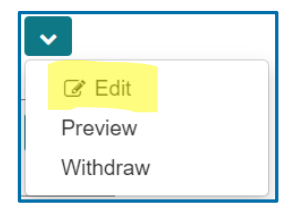

Please note that once you select 'Submit', your information will be resubmitted to the TGA. By selecting 'I agree' and submitting the form to the TGA, you are making a formal declaration under Australian law. All changes you make to your notification after it has been submitted will be tracked for auditing purposes by the TGA.

# <span id="page-15-0"></span>**Further information and resources**

Overview of the changes to the regulation of personalised medical devices: <https://www.tga.gov.au/resource/personalised-medical-devices-including-3d-printed-devices>

Frequently asked questions: [https://www.tga.gov.au/regulatory-framework-personalised](https://www.tga.gov.au/regulatory-framework-personalised-medical-devices-frequently-asked-questions)[medical-devices-frequently-asked-questions](https://www.tga.gov.au/regulatory-framework-personalised-medical-devices-frequently-asked-questions)

Overview of further changes made in August 2021: <https://www.tga.gov.au/resource/refinements-personalised-medical-device-framework>

For general advice and information about the regulation of medical devices, please contact the Medical Devices Information Unit a[t devices@tga.gov.au.](mailto:devices@tga.gov.au)

If you have any questions or require any further assistance with the submission of your notification, please don't hesitate to contact us at [PersonalisedDevices@health.gov.au](mailto:PersonalisedDevices@health.gov.au)

# **Version history**

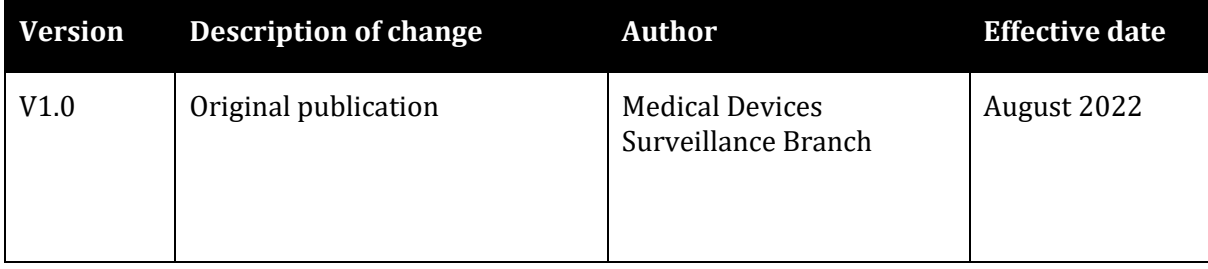

## **Therapeutic Goods Administration**

PO Box 100 Woden ACT 2606 Australia Email[: info@tga.gov.au](mailto:info@tga.gov.au) Phone: 1800 020 653 Fax: 02 6203 1605 **[https://www.tga.gov.au](https://www.tga.gov.au/)**

Reference/Publication #